# Текстовый процессор Microsoft Word

Тема 7

## Текстовый процессор

□ *Текстовый процессор* – это общее название программных средств, предназначенных для создания, редактирования и форматирования текстовых документов. □ Текстовые процессоры относятся к

прикладному программному обеспечению.

### Базовые приемы работы с текстом в текстовом процессоре:

- □ Создание документа;
- □ Ввод текста;
- Редактирование текста;
- Рецензирование текста;
- □ Форматирование текста;
- □ Сохранение документа;
- □ Печать документа.

### Форматирование текста

□ Форматирование текста осуществляется средствами меню **Формат** или панели **Форматирование.**<br>  $\frac{1}{10}$  **Figure 1 Innes New Roman 10 1 X K**  $\frac{u}{x}$   $\equiv \frac{1}{2}$   $\equiv \frac{1}{2}$   $\equiv \frac{1}{2}$   $\equiv \frac{1}{2}$   $\equiv \frac{1}{2}$   $\equiv \frac{1}{2}$ 

- Times New Roman Обычный

- □ Основные приемы форматирования включают:
	- Выбор и изменение гарнитуры шрифта;
	- Управление размером шрифта;
	- Управление начертанием и цветом шрифта;
	- Управление методом выравнивания;
	- Создание маркированных и нумерованных списков (в том числе многоуровневых);
	- Управление параметрами абзаца.

# Настройка шрифта

- □ Настройка шрифта выполняется в диалоговом окне **Шрифт (Формат – Шрифт)**.
- □ Это окно состоит из трех вкладок *Шрифт, Интервал, Анимация*
- □ На вкладке *Шрифт* выбирают:
	- гарнитуру шрифта;
	- его размер;
	- вариант начертания;
	- цвет символа;
	- наличие подчеркивания;
	- характер видоизменения.

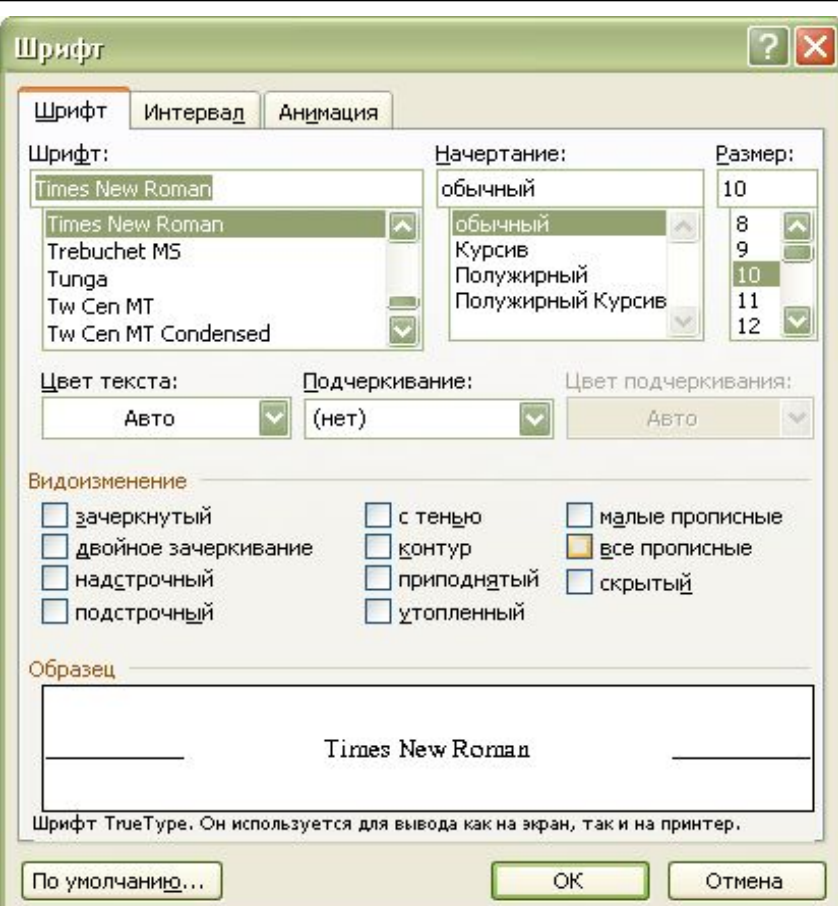

## Настройка параметров абзаца

- □ *Абзац* элементарный объект оформления любого документа.
- □ С помощью пунктов меню **Формат – Абзац** на вкладке **Отступы и интервалы**  настраиваются следующие параметры абзаца:
	- выравнивание
	- величина отступа слева;
	- величина отступа справа;
	- величина отступа первой строки абзаца («красная строка»);
	- величина интервала между строками;
	- величина интервала(отбивки) между абзацами.

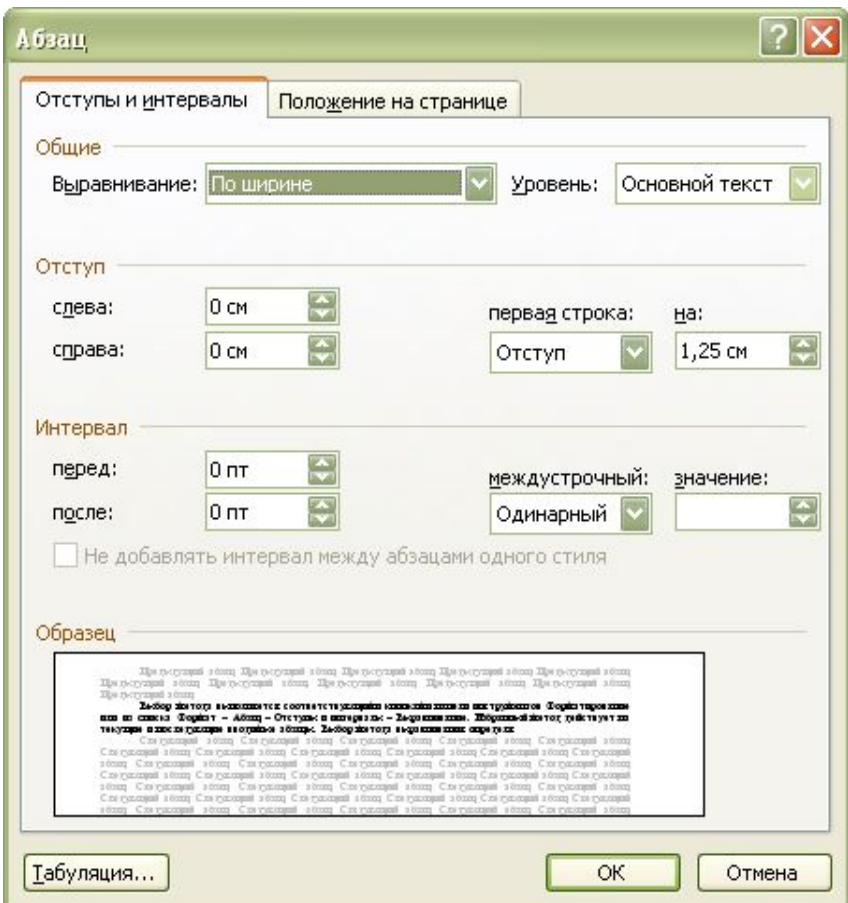

## Работа со стилями

- □ *Стиль* оформления это именованная совокупность настроек параметров шрифта, абзаца, языка и некоторых элементов оформления абзацев (линий и рамок).
- □ Благодаря использованию стилей обеспечивается простота форматирования абзацев и заголовков текста, а также единство их оформления в рамках всего документа.
- □ Word поддерживают два типа стилей:
	- *стили абзаца*. С помощью стилей абзаца выполняют форматирование абзацев
	- *■ знаковые стили* (стили символов). С помощью знаковых стилей можно изменять оформление выделенных фрагментов текста внутри абзаца.
- □ Работа со стилями состоит в создании, настройке и использовании стилей.
- □ Некоторые стандартные стили присутствует в настройке программы по умолчанию, сразу после ее установки.
- □ Их используют путем выбора нужного стиля из раскрывающегося списка на панели *Форматирования*.

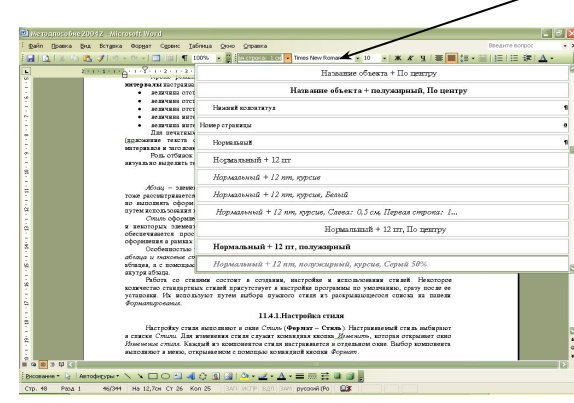

- В качестве основного стиля, установленного по умолчанию используется стиль "**Нормальный**".
- □ Этот стиль применяется для основного текста любого документа и служит основой для создания других стилей

# Настройка стиля

- □ Настройку стиля выполняют в окне *Стиль* (Формат – **Стиль**).
- □ Настраиваемый стиль выбирают в списке *Стили.*
- □ Для изменения стиля служит командная кнопка *Изменить*, которая открывает окно *Изменение стиля*.
- □ Каждый из компонентов стиля настраивается в отдельном окне.
- □ Выбор компонента выполняют в меню, открываемом с помощью командной кнопки *Формат*. Окно «Стиль»

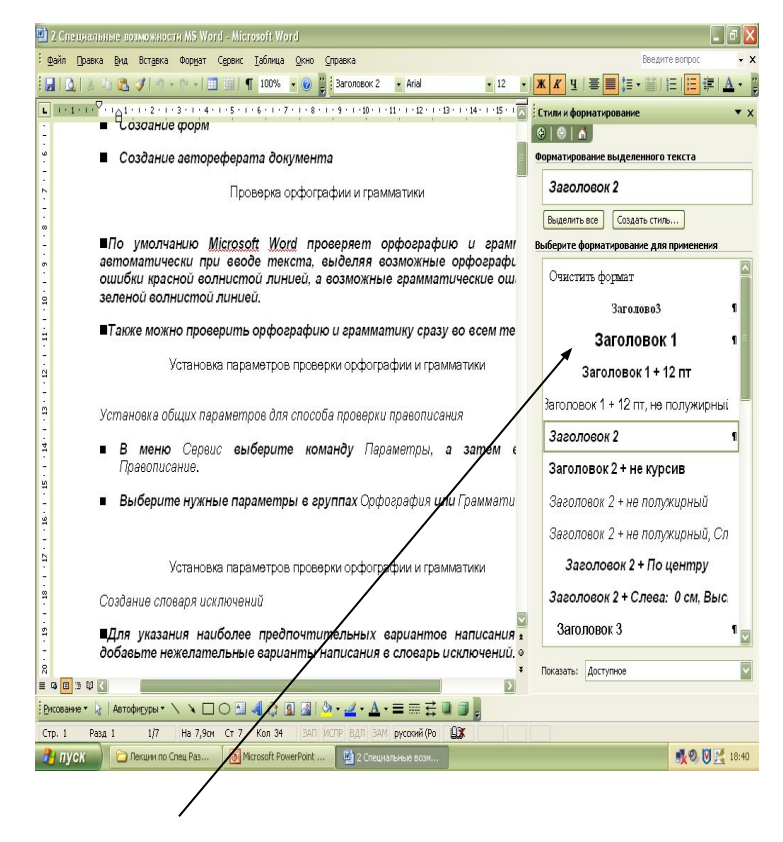

### Приемы и средства работы с большим структурированным документом

#### Использование шаблона для создания документа

- □ Совокупность удачных стилевых настроек сохраняется вместе с готовым документом. Если нужно сохранить стиль для дальнейшего его применения в другом документе, то нужно использовать шаблон.
- □ *Шаблоны* это заготовки будущих документов.
	- Открывая шаблон, мы начинаем новый документ и вносим изменения в содержание шаблона.
	- При сохранении же мы записываем новый документ, а шаблон, использованный в качестве его основы, остается в неизменном виде и пригоден для дальнейшего использования.
- □ По команде **Файл Создать** открывается окно *Создание документа*, в котором можно выбрать шаблон, на базе которого документ будет разрабатываться. В этом случае документ сразу получает несколько готовых стилей оформления, содержащихся в шаблоне.
- □ Если готовый документ может быть использован в качестве заготовки для создания других документов, его целесообразно сохранить как шаблон. Командой *Файл – Сохранить как* с включением пункта **Шаблон документа** в поле *Тип файла*.

### Режимы отображения документов

#### □ *Обычный* **режим**

- представляется только содержательная часть документа без реквизитных элементов оформления (колонтитулы, графические объекты).
- Этот режим удобен на ранних этапах создания документа

#### □ *Режим разметки страницы*

- экранное представление документа полностью соответствует печатному, вплоть до назначения параметров страницы.
- Этот режим удобен для работ связанных с форматированием текста для печати

#### □ *Режим структуры*

- можно отразить заголовки документа.
- Режим полезен, если разработку документа начинают с создания плана содержания.
- При этом режиме открывается панель *Структура*, элементы управления которой правят структуру документа.
- □ *Режим предварительного просмотра* документа доступен через меню *Файл*.
	- В нем документ показан в том виде, который мы получим при его печати.
- □ Выбор одного из режимов производится по команде **Вид.**

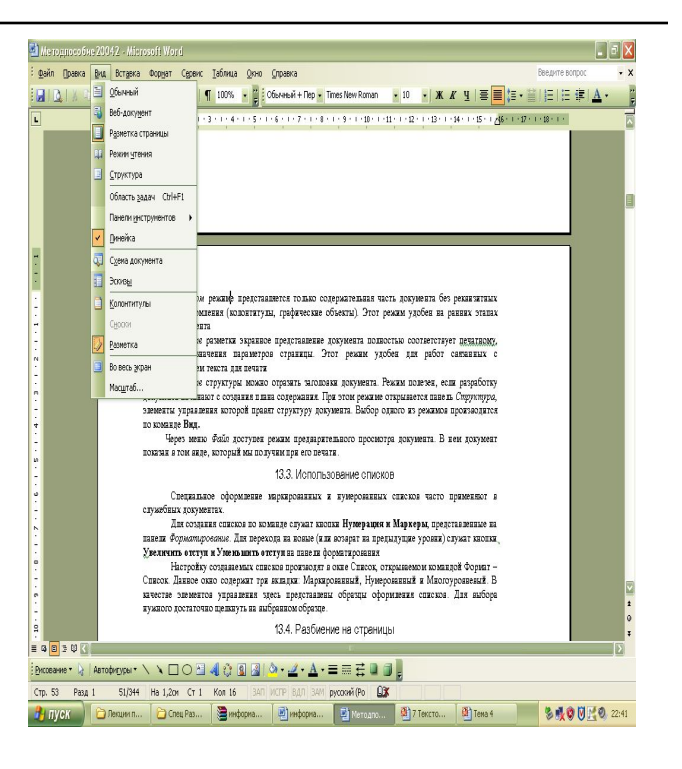

## Отображение документа в режиме

### структуры

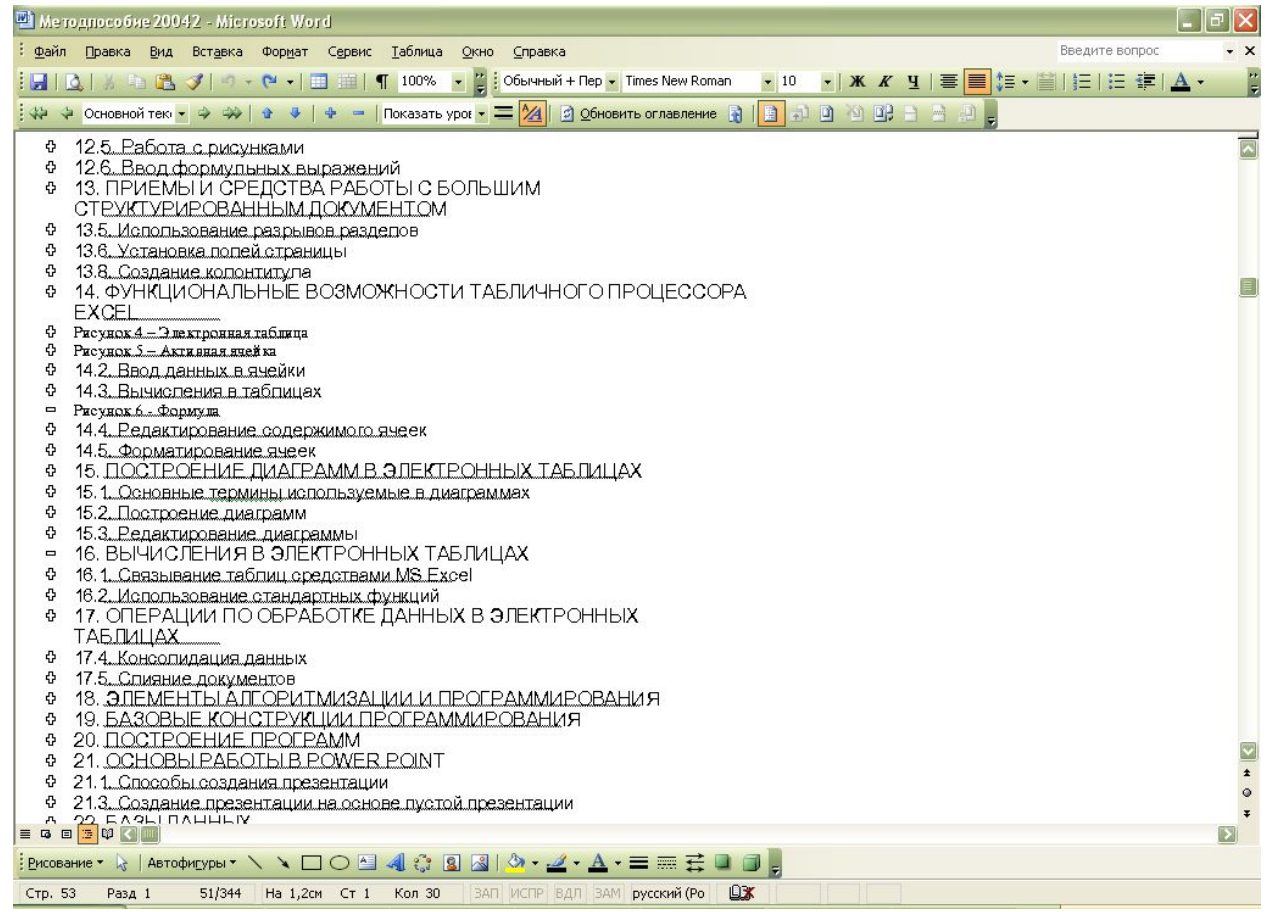

### Использование списков

- □ Специальное оформление маркированных и нумерованных списков часто применяют в служебных документах.
- □ Для создания списков по команде служат кнопки, представленные на панели *Форматирование:*
	- **■ Нумерация**
	- **■ Маркеры**
- □ Для перехода на новые уровни (или возврат на предыдущие уровни) служат кнопки:
	- **■ Увеличить отступ**
	- **■ Уменьшить отступ**
- □ Настройку создаваемых списков производят в окне **Список**, открываемом командой **Формат – Список**.
	- Данное окно содержит три вкладки:
		- □ Маркированный,
		- □ Нумерованный
		- Многоуровневый.
	- **В качестве элементов управления здесь представлены** образцы оформления списков.

вводимый текст до очередной смены гарнитуры.

Настройка шрифта выполняется в диалоговом ок состоит из трех як шдок Шрифт, Интервал, Анимация

- На вкладке шрифт выбирают: "
- - гарнитуру шрифта;
- $\bullet \rightarrow$  ero pasmep;
- + вариант начертания;
- $\bullet$  цвет симвош;
- + напичие подчеркивания;
- + характер яидоизменения.

113.2. Настройка метод

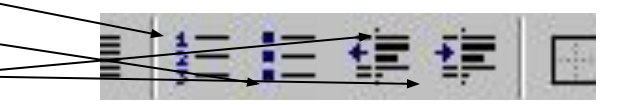

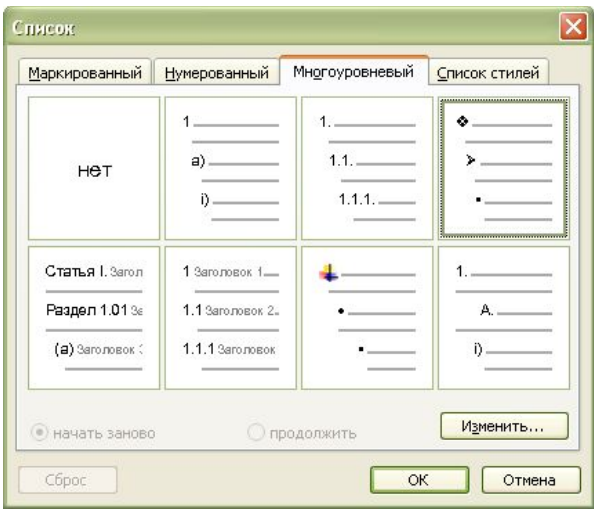

## Разбиение на страницы

- □ Когда текст доходит до нижнего поля страницы, Word автоматически начинает новую страницу
- □ Можно вручную вставить разрыв страницы, чтобы начать новую страницу с любого нужного вам места.
	- Для этого нужно использовать команду *Вставка – Разрыв – новую страницу.*
- □ Чтобы удалить разрыв страницы, переместите курсор в строку с разрывом и нажмите клавишу **Delete**.

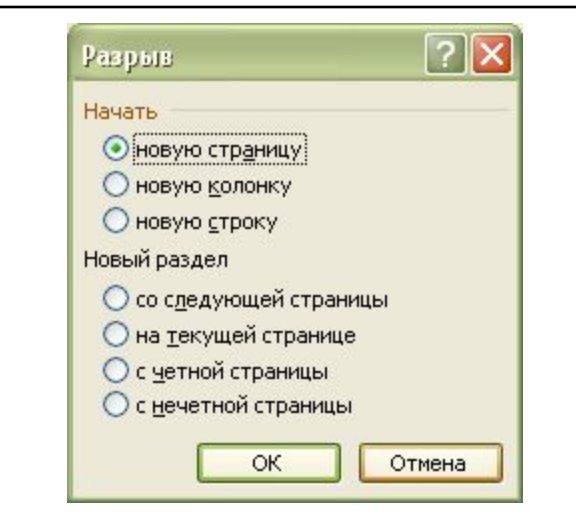

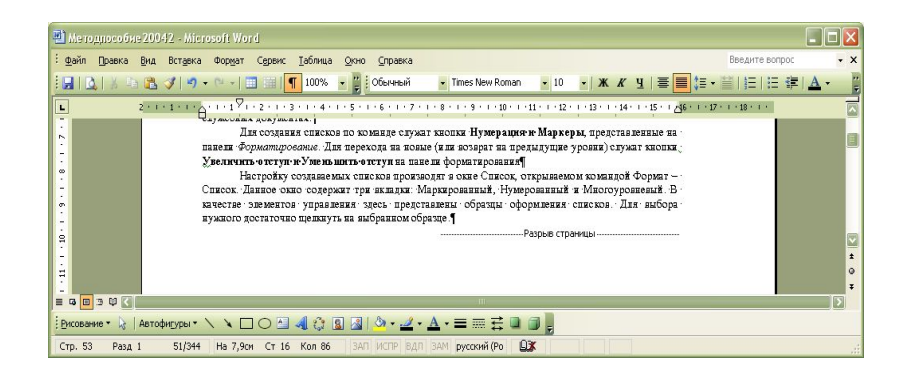

### Использование разрывов разделов

- □ Word предоставляет возможность разделить документ на два или несколько разделов, каждый из которых будет иметь свое собственное форматирование страниц.
- □ Разделы используются когда нужно, чтобы некоторые элементы разметки страницы (поля, колонки и т.д.) применялись только к части документа.
- □ Word представляет три вида разрывов разделов в зависимости от того, где будет расположен текст, следующий после разрыва раздела:
	- **■ Со следующей страницы** новый раздел начинается с верхней части следующей страницы.
	- **■ На следующей странице**  новый раздел начинается на той же странице, что и предыдущий.
	- **■ С нечетной страницы** или **С четной страницы** новый раздел начинается со страницы с четным или нечетным номером.
- □ Для удаления раздела переместите курсор в строку с разрывом и нажмите клавишу **Delete**.
- □ Каждый символ разрыва раздела «помнит» параметры текста, расположенного перед ним, поэтому при удалении разрыва раздела текст предыдущего раздела становится частью раздела, расположенного после разрыва, и к нему можно применить форматирование разметки страницы этого последующего раздела.

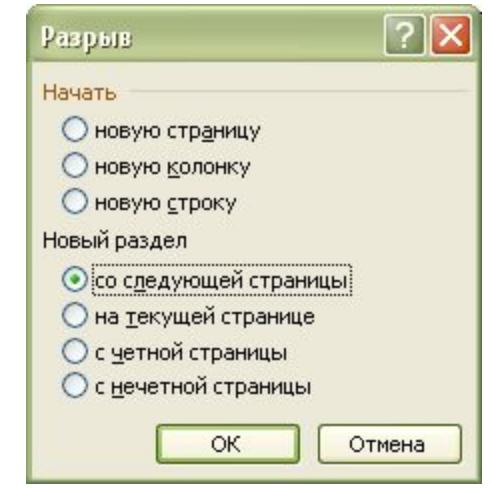

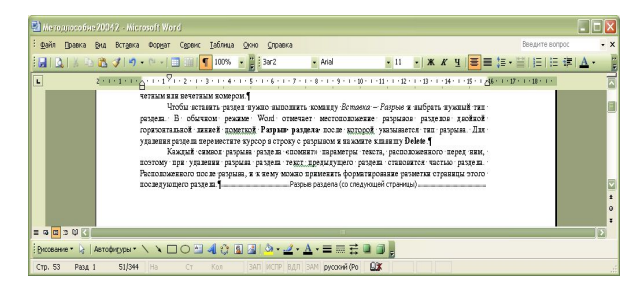

## Установка полей страницы

- □ Поля страницы определяют величину пустого пространства между текстом и краями страницы.
- □ Каждая страница имеет четыре поля:
	- левое,
	- правое,
	- верхнее
	- нижнее.
- □ При изменении полей страницы новые установки будут применены ко всему документу или к текущему разделу.
- □ Для установки параметров страницы можно использовать:
	- горизонтальную и вертикальную линейки.
	- меню **Файл Параметры страницы,** если нужно использовать точные значения полей.

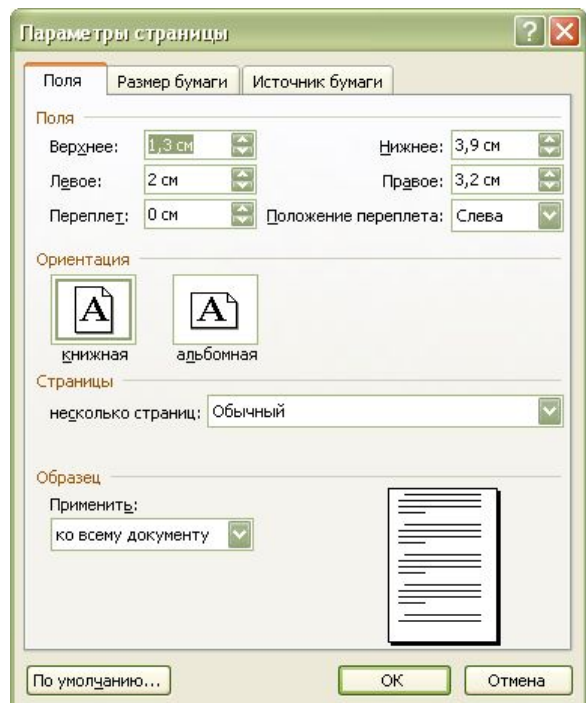

### Создание колонтитула

- □ *Колонтитул* это текст и/или рисунок, который печатается внизу или вверху каждой страницы документа.
- □ В зависимости от места расположения (на верхнем или на нижнем поле страницы) колонтитулы бывают:
	- верхними
	- нижними
- □ Вставка колонтитула происходит по команде **Вид – Колонтитулы**.
	- Затем в выделенную область вводят текст

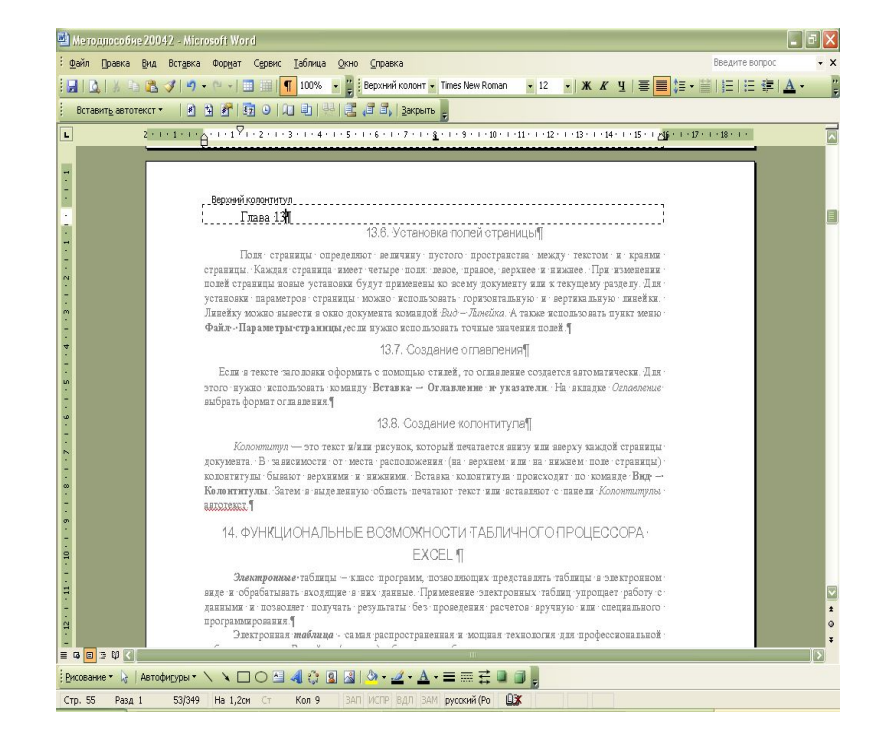

### Создание оглавления

- □ Оглавление создается автоматически, если в тексте заголовки оформить с помощью стилей
	- **■ Заголовок 1**, **Заголовок 2** и т.д.,
- □ Для создания оглавления используют меню
	- **■ Вставка-Ссылка Оглавление и указатели**.
	- На вкладке *Оглавление*  выбрать формат оглавления.

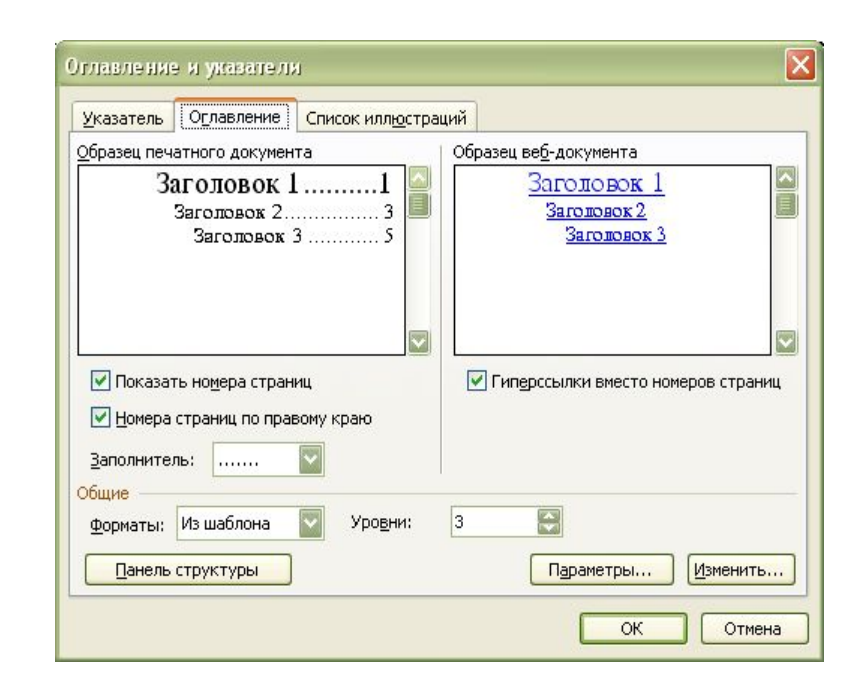

# Использование графических

## объектов

- □ В документе Microsoft Word можно вставлять два типа графических объектов:
	- **■ Рисунки** это объекты **векторной** природы (линии, прямые, кривые, геометрические фигуры). Простейшие средства для их создания есть в самом процессоре.
	- **■ Изображения растровые** объекты. Они вставляются из файлов подготовленных другими средствами: графическими редакторами, сканерами, видеокамерой и др.
- □ Для создания сложных композиций используют специальные библиотеки рисунков.
	- меню **Вставка Рисунок Картинки**.

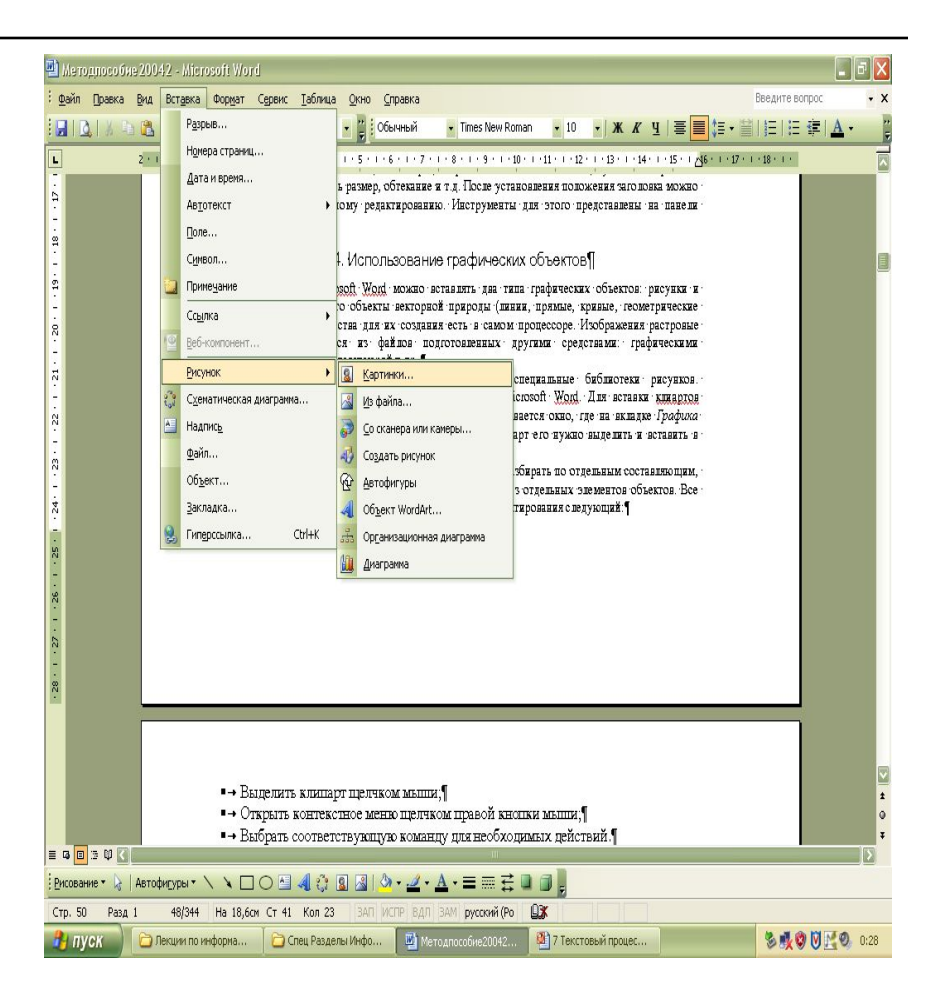